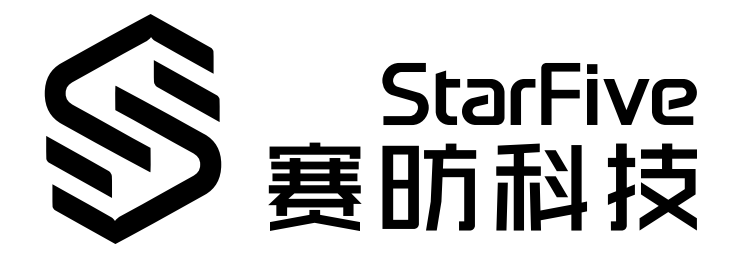

# **在昉·星光 2上播放1080P视 频**

产品演示 版本:1.0 日期:2022/12/30 Doc ID: VisionFive 2-PDCH-003

## **1. 演示介绍**

本文档提供在赛昉科技新一代单板计算机——昉·星光 2上播放视频分辨率为1080P的产品演示 案例。凭借昉·星光 2在处理器速度、多媒体处理能力、可扩展性、软件适配性等方面的显著 特点,分辨率为1080P的视频在昉·星光 2上播放流畅,画面效果十分清晰。

## **2. 运行环境**

该演示程序可运行于以下环境中:

- Linux内核版本: Linux 5.15及以上版本
- 操作系统版本:Debian 12及以上版本
- 开发板: 昉·星光 2
- SoC: 昉·惊鸿-7110
- ISA: RISC-V 64位

## **3. 前期准备**

确保您已完成以下准备事项:

## **3.1. 硬件准备**

确保您已完成以下硬件准备事项:

- 昉·星光 2
- 32 GB (或更大) 的Micro SD卡
- 带有Linux/Windows/Mac操作系统的个人电脑
- USB转串口转换器
- 以太网电缆
- 电源适配器
- USB Type-C数据线
- 用于桌面环境使用:
	- 键盘和鼠标
	- 显示器或电视
	- HDMI电缆
- •此外,您可能还需要一些可选组件:
	- 以太网LAN电缆或兼容的WiFi dongle(默认启用ESWIN6600U或AIC8800模块)
	- USB转UART串行转换器模块

#### A **提示:**

用于通过UART启动模式进行系统恢复。

### **警告:**

在使用昉·星光 2时, 避免接触可能造成开发板损坏的硬物。因此, 赛昉科技建议您为 以下非沉铜孔(Non Plating Through Hole)使用隔离柱:

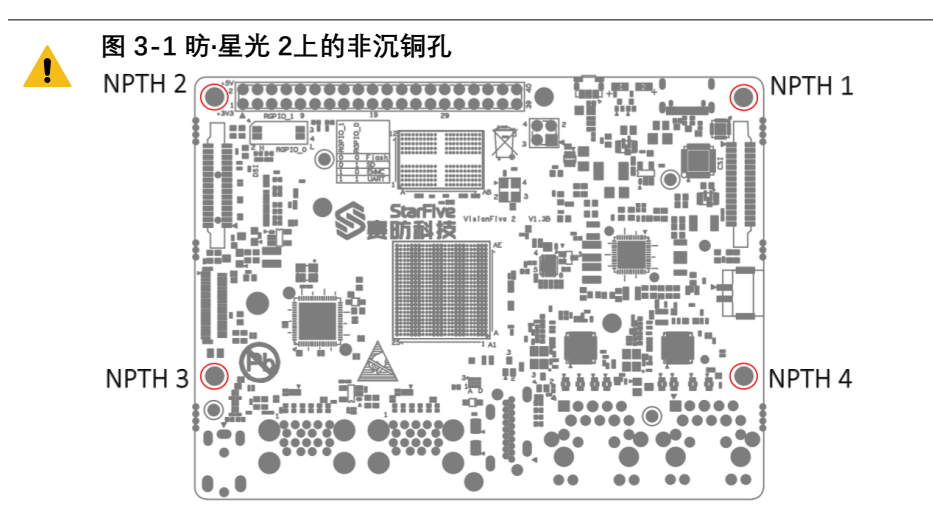

对于隔离柱,赛昉科技强烈建议您使用以下规格的铜柱或螺柱:

• 单头六角铜柱 (尺寸: M2.5\*10 + 6mm)

**图3-2 单头六角铜柱**

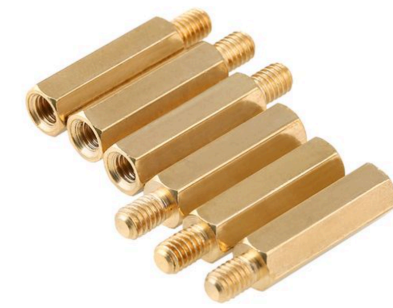

• 双通六角铜螺柱(尺寸:M2.5\*4)

**图3-3 双通六角铜螺柱**

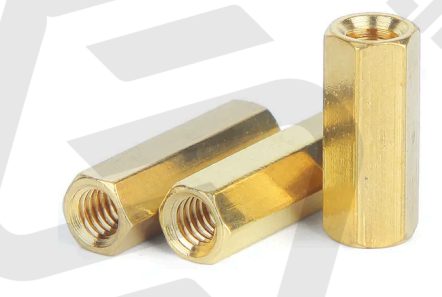

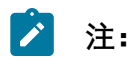

适用于昉·星光 2的SSD安装螺丝型号为M2×3 mm(头径:5.0 mm)。

Ź

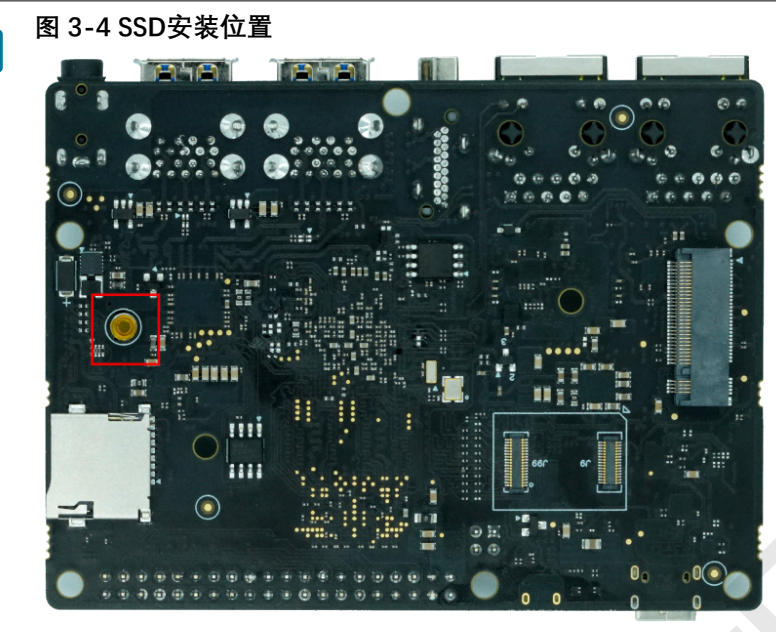

## **3.2. 连接风扇**

需要散热时,您可连接风扇 (2-pin, 5 V) 到昉·星光 2上, 如图:

**图3-5 连接风扇**

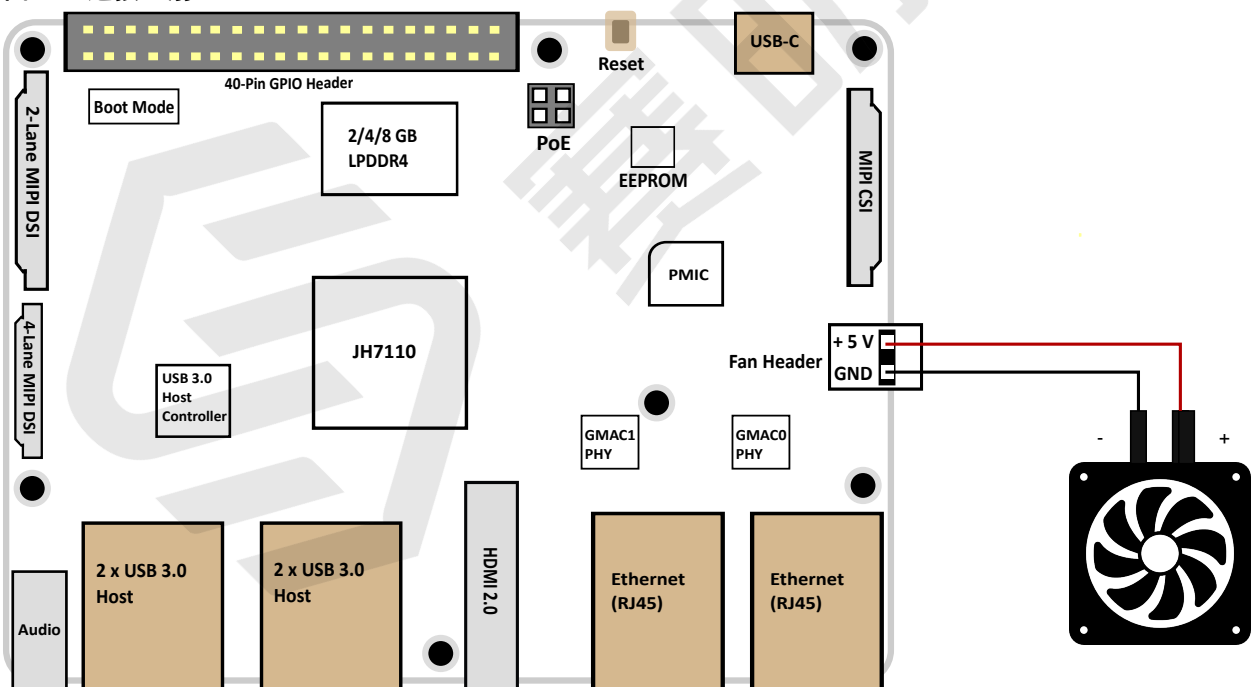

## **3.3. 将OS烧录到Micro-SD卡上**

现在我们需要将Debian (Linux发行版) 烧录到Micro-SD卡上, 以便于它可以在昉·星光 2上运 行。本章提供在Linux系统会或Windows系统上,将Debian烧录到Micro SD卡上的示例步骤。

### **3.3.1. Linux系统或Windows系统**

按照以下步骤,在Linux系统或Windows系统上烧录镜像:

- 1. 使用Micro-SD卡读卡器或笔记本电脑上的内置读卡器,将Micro SD卡连接至计算机。
- 2. 点击[此链接下](https://debian.starfivetech.com/)载最新Debian镜像。

### **注:**

最新的Debian镜像位于202308文件夹中。请确保您使用的是最新的镜像。

由于昉·星光 2启动模式设置 (第 一 页)中包含几种启动模式, 因此还准备了 不同的Debian镜像, 包括:

- NVME镜像
- SD镜像
- eMMC镜像

因此,根据您的偏好,您可以选择性的下载镜像内容

3. 解压.bz2文件。

下载的镜像为一个img.bz2压缩文件。为提取镜像, 您需要在Windows/Linux系统下使 用压缩工具,如7-Zip,或者也可以使用bzip2命令压缩文件。

对于bzip2,您可以使用以下命令,该命令将删除已有的img.bz2文件:

bzip2 -d <filename>.img.bz2

为保留原始文件,您需要执行以下命令:

bzip2 -dk <filename>.img.bz2

4. 访问[此链接下](https://www.balena.io/etcher/)载BalenaEtcher。我们将使用BalenaEtcher将Debian烧录到Micro SD卡上。

5. 安装并运行BalenaEtcher。

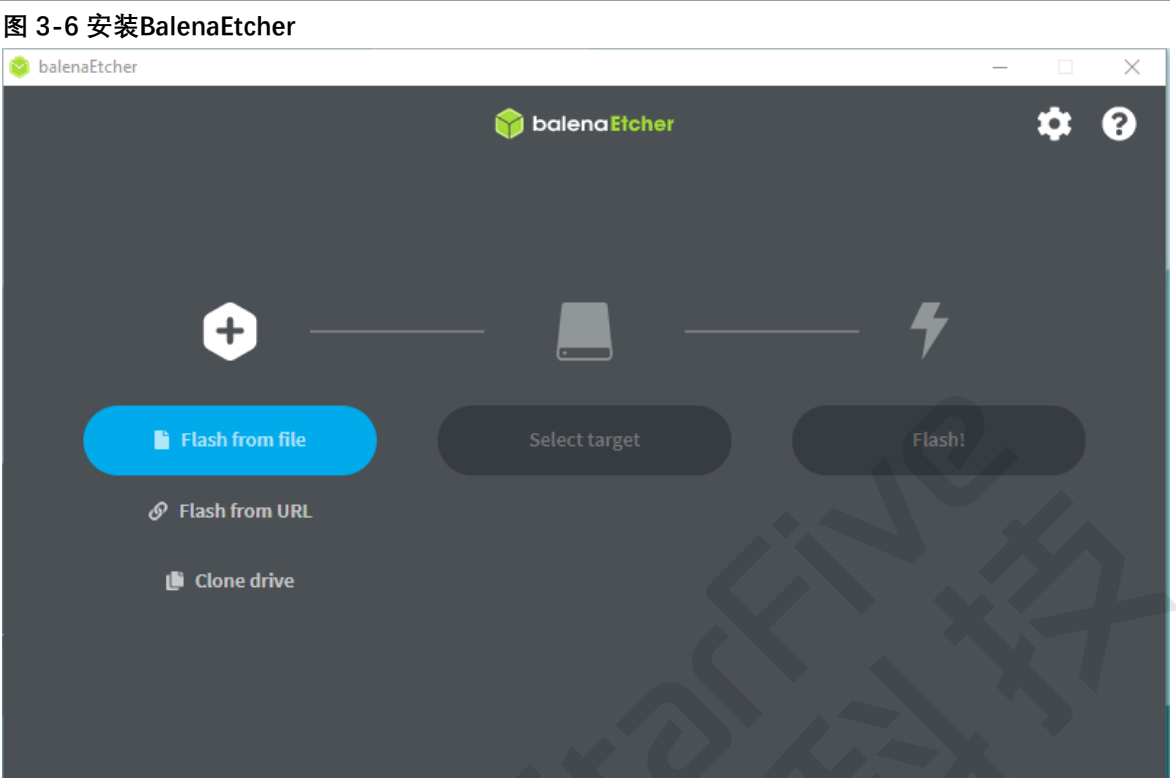

6. 点击Flash from file, 选择解压后的镜像文件:

starfive-jh7110-VF2-<Version>.img

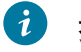

### **提示:**

<Version>表示Debian镜像的版本号。

- 7. 点击**Select target**,并选择连接好的Micro SD卡。
- 8. 点击**Flash!**开始烧录。

## **3.4. 登录Debian**

按照以下步骤,登录Debian:

- 1. 通过HDMI将显示器连接到昉·星光 2。
- 2. 根据要求设置启动模式。有关说明,请参见昉·星光 2启动模式设置 [\(第 页\)。](unique_8)

#### $\bullet$ **提示:**

赛昉科技建议您使用1-bit QSPI Nor Flash模式,因为QSPI Flash中的SPL和U-Boot版本可能需要更新,如需更新SPL和U-Boot,请参阅更新SPL和U-Boot [\(第](unique_10)  [页\)](unique_10)。

3. 将烧录好Debian镜像的Micro SD卡插入到昉·星光 2, 并上电启动。

4. 输入以下登录信息:

- **Username**: user
- **Password**: starfive

5. 您可以通过以下方式登录Debian操作系统:

- [通过HDMI使用桌面环境登录 \(第](#page-8-0) [9](#page-8-0)[页\)](#page-8-0)
- [通过以太网使用SSH登录 \(第](#page-9-0) [10](#page-9-0)[页\)](#page-9-0)
- [使用USB转串口转换器连接并登录 \(第](#page-12-0) [13](#page-12-0)[页\)](#page-12-0)

### **提示:**

如果您需要加载不同的dtb文件,请按照昉·[星光](https://doc.rvspace.org/VisionFive2/SW_TRM/) 2[单板计算机软件技术参考手册](https://doc.rvspace.org/VisionFive2/SW_TRM/)中"添 加新文件"一节的第6步更新./boot/uEnv.txt文件。

## <span id="page-8-0"></span>**3.4.1. 通过HDMI使用桌面环境登录**

安装Debian后,您可以通过HDMI使用桌面环境在昉·星光 2上登录Debian操作系统。

#### **步骤:**

- 1. 连接HDMI显示器后, 将烧录好Debian镜像的Micro SD卡插入到昉·星光 2, 并上电启 动。
- 2. 当登录界面出现后,您可以通过昉·星光 2使用键盘和鼠标。
- 3. 输入以下登录信息:
	- **用户名**:user
	- 密码: starfive

**结果:**

屏幕显示如下图所示:

**图3-7 Debian界面**

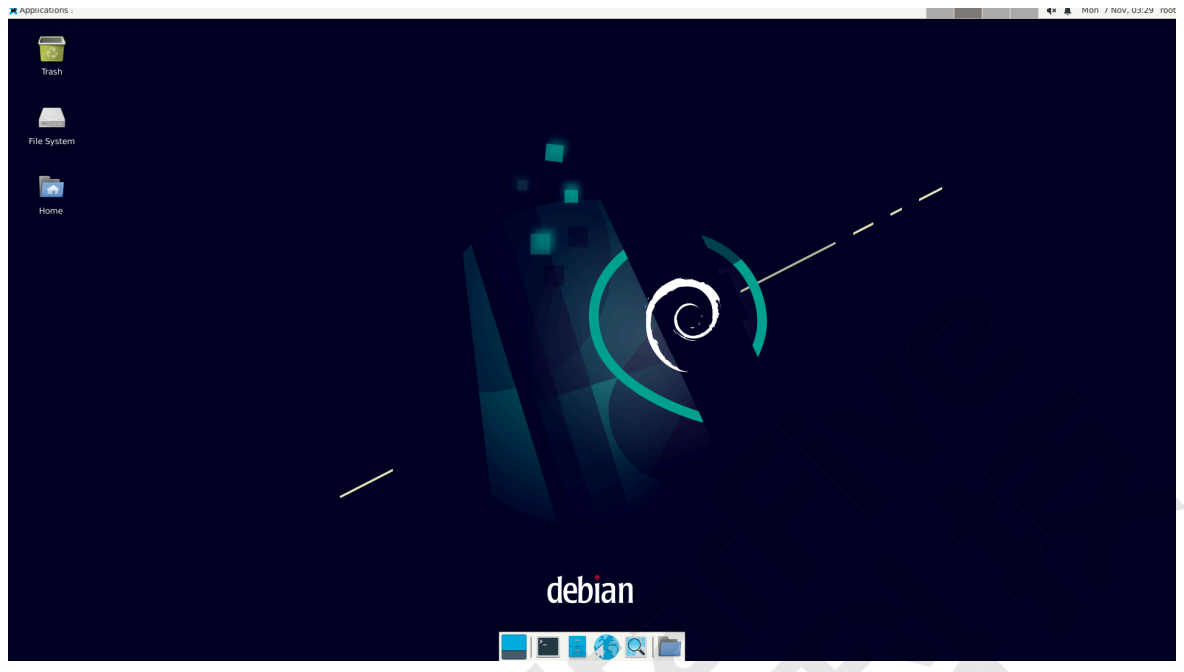

## <span id="page-9-0"></span>**3.4.2. 通过以太网使用SSH登录**

安装Debian后,您可以在本地网络中使用SSH连接在昉·星光 2上登录Debian操作系统:

- 1. 将烧录好Debian镜像的Micro SD卡插入到昉·星光 2. 并上电启动。
- 2. 将以太网电缆的一端连接到昉·星光 2 RJ45接口上, 将另一端连接到路由器上。
- 3. 连接成功后, 路由器将为昉·星光 2分配IP地址, 此后昉·星光 2就能连接到互联网。
- 4. 请根据您的操作系统,选择相应步骤执行:
	- [Windows系统 \(第](#page-9-1) [10](#page-9-1)[页\)](#page-9-1)
	- [Mac/Linux系统 \(第](#page-11-0) [12](#page-11-0)[页\)](#page-11-0)

### <span id="page-9-1"></span>**3.4.2.1. Windows系统**

- 1. 登录到路由器(通常,访问192.168.1.1可登录到路由器)。
- 2. 找到DHCP设置选项,并找到昉·星光 2的IP地址。

### **提示:**

通过寻找名为starfive的主机名,您可以轻松找到昉·星光 2的IP地址。

3. 访问此<u>链接</u>下载并安装Putty。

## **提示:**

Putty是SSH和telnet客户端,您可以通过它连接到单板计算机。如果已经安装了 Putty,请跳过此步骤。

- 4. 打开Putty登录到Debian。
- 5. 选择**Connection Type**下的**SSH**。
- 6. 设置如下:
	- **Host Name**: 您的昉·星光 2的IP地址
	- **Port**: 22
- 7. 点击**Open**。
- 8. (可选)决定您的用户名。如果您需要使用root帐户进行远程访问中的特权操作,请按 照[通过以太网使用SSH Root账户登录 \(第](#page-20-0) [21](#page-20-0)[页\)](#page-20-0)中的说明进行操作。

 $\mathcal{L}$ **注:**

如您无需使用root账户进行登录,请跳过此步骤。

9. 输入以下登录信息:

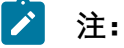

如您需使用root账户进行登录,请按照第3步操作执行,并将下面命令中 的**Username**改为root。

- **Username**: user
- **Password**: starfive

**结果:**

您已经成功在Windows下通过SSH连接到昉·星光 2!

**图3-8 示例输出**

```
starfive.local - PuTTY
                                                                            \Box\timesUsing username "user".
 coot@starfive's password:
\overline{\text{L}}inux starfive 5.15.0-starfive #1 SMP Thu Sep 29 15:10:06 EDT 2022 riscv64
The programs included with the Debian GNU/Linux system are free software;
the exact distribution terms for each program are described in the
individual files in /usr/share/doc/*/copyright.
Debian GNU/Linux comes with ABSOLUTELY NO WARRANTY, to the extent
permitted by applicable law.
Last login: Mon Nov 7 07:24:40 2022 from 192.168.120.119
user@starfive:~#
```
### <span id="page-11-0"></span>**3.4.2.2. Mac/Linux系统**

- 1. 登录到路由器(通常,访问**192.168.1.1**可登录到路由器)。
- 2. 找到DHCP设置选项,并找到昉·星光 2的IP地址。

## **提示:**

通过寻找名为**starfive**的主机名,您可以轻松找到昉·星光 2的IP地址。

3. (可选)决定您的用户名。如果您需要使用root帐户进行远程访问中的特权操作,请按 照[通过以太网使用SSH Root账户登录 \(第](#page-20-0) [21](#page-20-0)[页\)](#page-20-0)中的说明进行操作。

 $\mathbf{r}$ **注:**

如您无需使用root账户进行登录,请跳过此步骤。

4. 打开终端窗口并运行:

### **Z** 注:

以下命令使用user账户为例。如您需使用root账户进行登录,请按照第3步操 作执行,并将下面命令中的user改为root。

ssh user@192.168.1.xxx

#### $\bullet$ **提示:**

192.168.1.xxx为昉·星光 2的IP地址。

5. 根据提示键入密码starfive。

#### **结果:**

您成功在Mac/Linux下通过SSH连接到昉·星光 2!

#### $\bullet$ **提示:**

192.168.1.xxx为昉·星光 2的IP地址。

#### **图3-9 示例输出**

```
iangyao@xiangyao-VirtualBox:~$ ssh user@192.168.120.70>
user@192.168.120.70's password:
Linux starfive 5.15.0-starfive #1 SMP Thu Sep 29 15:10:06 EDT 2022 riscv64
The programs included with the Debian GNU/Linux system are free software;<br>the exact distribution terms for each program are described in the
individual files in /usr/share/doc/*/copyright.
Debian GNU/Linux comes with ABSOLUTELY NO WARRANTY, to the extent
permitted by applicable law.<br>Last login: Mon Nov 7 04:21:09 2022
user@starfive:~#
```
## <span id="page-12-0"></span>**3.4.3. 使用USB转串口转换器连接并登录**

您可以使用USB转串口转换器连接并登录到Debian操作系统。请根据您的操作系统,选择相 应步骤执行:

- [Windows系统 \(第](#page-12-1) [13](#page-12-1)[页\)](#page-12-1)
- [Mac/Linux系统 \(第](#page-14-0) [15](#page-14-0)[页\)](#page-14-0)

### <span id="page-12-1"></span>**3.4.3.1. Windows系统**

#### **步骤:**

- 1. 将烧录好Debian镜像的Micro SD卡插入到昉·星光 2。
- 2. 将USB Type-C数据线的一端连接到昉·星光 2上, 将另一端连接到电源适配器上。
- 3. 将USB转串口转换器的跳线连接到昉·星光 2的40-Pin GPIO Header上, 如下图:

#### **图3-10 接跳线**

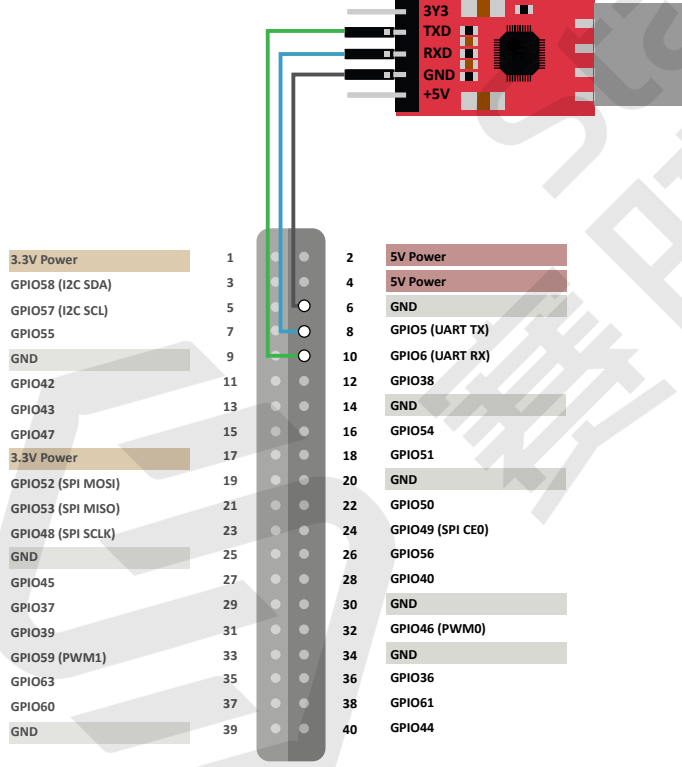

- 4. 连接USB转串口转换器到计算机上。
- 5. 在Window搜索栏上输入并搜索**Device Manager(设备管理器)**。
- 6. 点击并下拉**Ports(COM & LPT)**选项,找到连接好的USB Serial Device(如 COM4)。**COM4**:

#### **图3-11 示例**

Device Manager

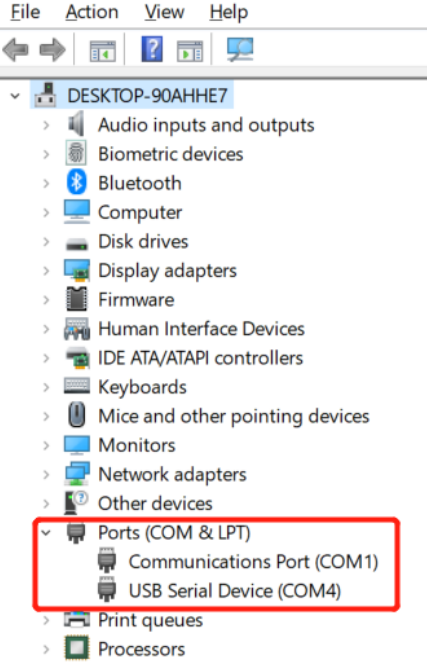

7. 访问[此链接下](https://www.chiark.greenend.org.uk/~sgtatham/putty/latest.html)载并安装Putty。

## **提示:**

Putty是SSH和telnet客户端,您可以通过它连接到单板计算机。如果已经安装了 Putty,请跳过此步骤。

- 8. 打开Putty以将计算机连接到单板计算机。
	- a. 在**Connection Type**下选择**Serial**。
	- b. 设置如下:
		- **Serial line**: COM4(选择您的COM端口)
		- **Speed**: 115200

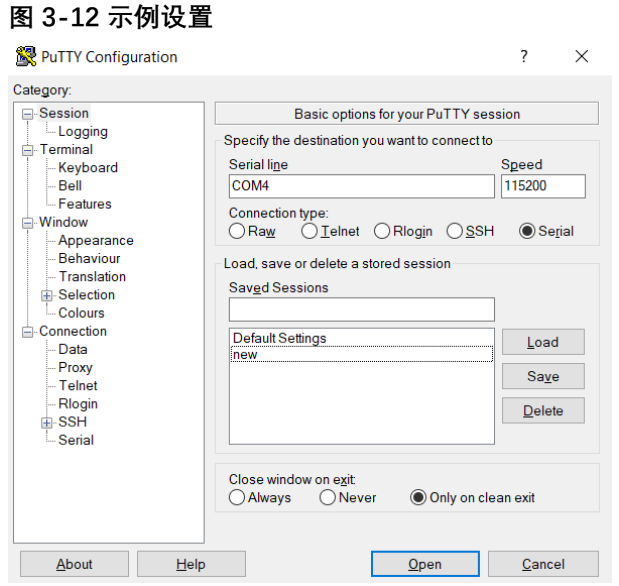

- c. 点击**Open**。
- 9. 启动昉·星光 2。
- 10. 输入以下用户名及密码:
	- **P 注:**

您可使用root或user用户名进行登录。以下示例使用的是user进行登录。

- **Username**: user
- **Password**: starfive

#### **结果:**

您成功在Windows下通过USB转串口转换器连接到昉·星光 2!

**图3-13 示例输出**

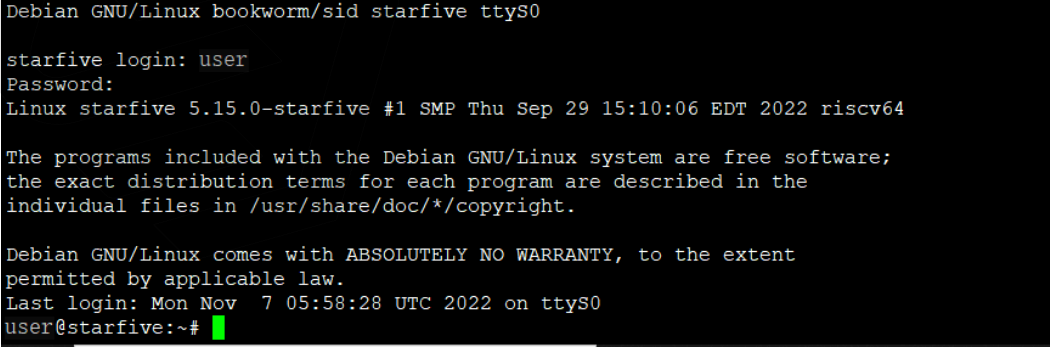

## <span id="page-14-0"></span>**3.4.3.2. Mac/Linux系统**

- 1. 将烧录好Debian镜像的Micro SD卡插入到昉·星光 2。
- 2. 将USB Type-C数据线的一端连接到昉·星光 2上, 将另一端连接到电源适配器上。
- 3. 将USB转串口转换器的跳线连接到昉·星光 2的40-Pin GPIO Header上, 如下图:
	- **图3-14 接跳线**

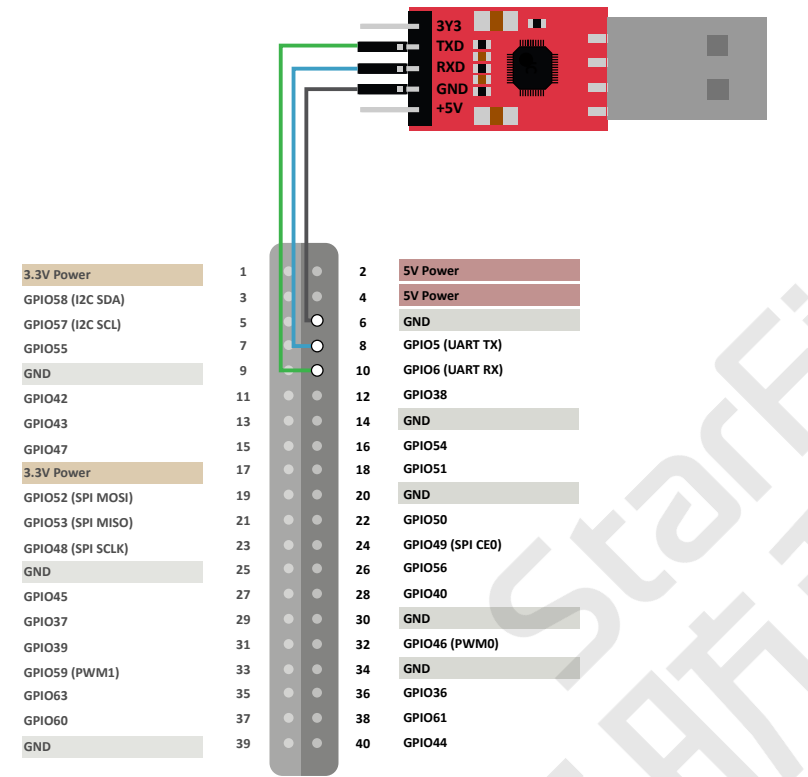

- 4. 连接USB转串口转换器到计算机上。
- 5. 打开Mac/Linux终端窗口。
- 6. 运行以下命令以更新软件包列表:

sudo apt-get update

7. 运行以下命令安装minicom:

sudo apt-get install minicom

8. 运行以下命令查看连接中的串口设备:

dmesg | grep tty

**图3-15 示例输出**

```
xiangyao@xiangyao-VirtualBox:~$ dmesq | grep tty
    0.134738] printk: console [tty0] enabled
    3.382696] ttyS2: LSR safety check engaged!
                 yS2: LSR safety check engaged!
    3.383989] t
 9599.503061] usb 2-2: pl2303 converter now attached to ttyUSB0
```
9. 运行以下命令连接到串口设备:

sudo minicom -D /dev/ttyUSB0 -b 115200

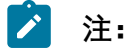

波特率 (baud rate) 设置为115,200。

```
图3-16 示例输出
```

```
yan@ubuntu:~$ sudo minicom -D /dev/ttyUSB0 -b 115200
[sudo] password for ryan:
```
Welcome to minicom 2.7.1

OPTIONS: I18n Compiled on Aug 13 2017, 15:25:34. Port /dev/ttyUSB0, 00:03:16

Press CTRL-A Z for help on special keys

- 10. 启动昉·星光 2。
- 11. 输入以下用户名及密码:

**注:**

您可使用root或user用户名进行登录。以下示例使用的是user进行登录。

- **Username**: user
- **Password**: starfive

#### **结果:**

您成功在MacOS/Linux下通过串口连接到昉·星光 2!

```
图3-17 示例输出
```

```
Debian GNU/Linux bookworm/sid starfive ttyS0
starfive login: user
Password:
Linux starfive 5.15.0-starfive #1 SMP Thu Sep 29 15:10:06 EDT 2022 riscv64
The programs included with the Debian GNU/Linux system are free software;
the exact distribution terms for each program are described in the
individual files in /usr/share/doc/*/copyright.
Debian GNU/Linux comes with ABSOLUTELY NO WARRANTY, to the extent
permitted by applicable law.
Last login: Mon Nov 7 05:58:28 UTC 2022 on ttyS0
user@starfive:~# <mark>|</mark>
```
## **4. 演示步骤**

在Debian命令行界面输入以下命令,即可播放名为"BigBuckBunny.mp4"的视频文件:

ffplay /root/BigBuckBunny.mp4

### **结果:**

视频播放流畅,下图为视频截图。

#### **图4-1 视频截图**

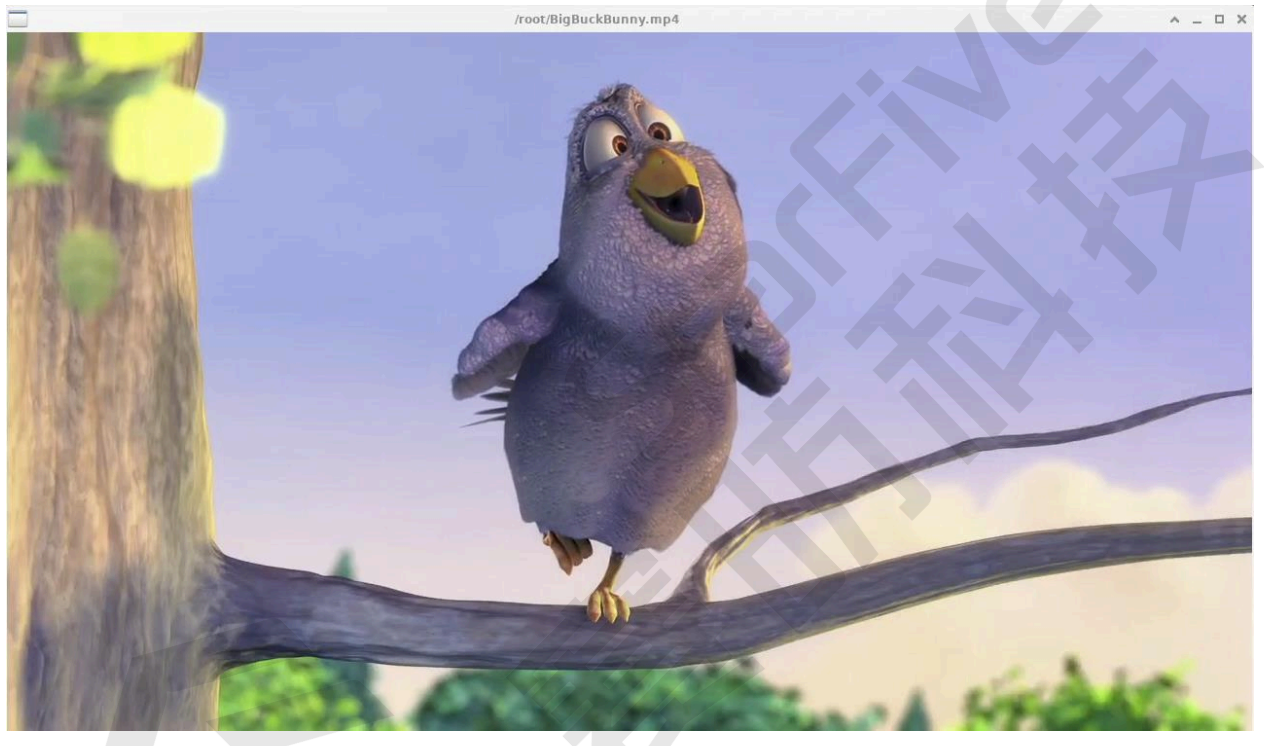

## **5. 附录**

## **5.1. 扩展分区**

登录Debian后,如需充分利用SD卡上未使用的磁盘空间,请执行以下步骤扩展分区:

1. 执行以下命令, 列出可使用的磁盘空间:

df -h

**输出示例:**

```
root@starfive:~# df -h 
Filesystem Size Used Avail Use% Mounted on 
udev 1.7G 0 1.7G 0% /dev
tmpfs 390M 1.7M 388M 1% /run 
/dev/mmcblk1p3 4.8G 3.2G 1.6G 68% / 
tmpfs 2.0G 0 2.0G 0% /dev/shm 
tmpfs 5.0M 0 5.0M 0% /run/lock 
tmpfs 390M 32K 390M 1% /run/user/111 
tmpfs 390M 24K 390M 1% /run/user/0
```
2. 以磁盘名作为参数运行fdisk命令。

然后根据您的需求,执行以下命令:

- 输入d,删除**/dev/mmcblk1p3**分区;
- 输入n, 创建一个新的分区;
- 输入w可保存修改。

**示例命令和输出:**

root@starfive:~# fdisk /dev/mmcblk1

Welcome to fdisk (util-linux 2.38). Changes will remain in memory only, until you decide to write them. Be careful before using the write command. GPT PMBR size mismatch (10485759 != 249737215) will be corrected by write. The backup GPT table is not on the end of the device.This problem will be corrected by write. This disk is currently in use - repartitioning is probably a bad idea. It's recommended to umount all file systems, and swapoff all swap partitions on this disk.

Command (m for help): d

```
| 5 - 附录
     Partition number (1-3, default 3): 3
     Partition 3 has been deleted.
     Command (m for help): n
     Partition number (3-128, default 3): 3
     First sector (239616-249737182, default 239616): 
     Last sector, +/-sectors or +/-size\{K,M,G,T,P\} (239616-249737182,
        default 249735167): 
     Created a new partition 3 of type 'Linux filesystem' and of size 119 
        GiB.
     Partition #3 contains a ext4 signature.
     Do you want to remove the signature? [Y]es/[N]o: N
     Command (m for help): w
     The partition table has been altered.
     Syncing disks.
     root@starfive:~#
```
3. 执行resize2fs命令调整**/dev/mmcblk1p3**分区的大小,以充分利用未使用的块。

#### **示例命令和输出:**

```
root@starfive:~# resize2fs /dev/mmcblk1p3
resize2fs 1.46.5 (30-Dec-2021)
Filesystem at /d[ 192.744328] EXT4-fs (mmcblk1p3): resizing filesystem
 from 1280507 to
31186944 blocks
ev/mmcblk1p3 is mounted on /; on-line resizing required
old_desc_blocks = 1, new_desc_blocks = 15
[ 196.934822] EXT4-fs (mmcblk1p3): resized filesystem to 31186944
The filesystem on /dev/mmcblk1p3 is now 31186944 (4k) blocks long.
```
#### **验证:**

执行df -h命令以验证分区的新大小, 并验证扩展分区(/dev/mmcblk1p3)的步骤是 否成功。

以下输出表示修改成功:

```
root@starfive:~# df -h
Filesystem Size Used Avail Use% Mounted on
udev 1.7G 0 1.7G 0% /dev
tmpfs 390M 1.8M 388M 1% /run
/dev/mmcblk1p3 118G 3.3G 114G 3% /
tmpfs 2.0G 0 2.0G 0% /dev/shm
```
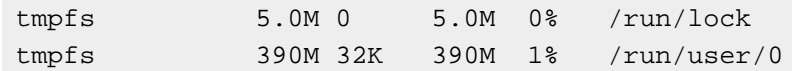

## <span id="page-20-0"></span>**5.2. 通过以太网使用SSH Root账户登录**

重新安装系统后,默认禁用Debian Linux上的root进行登录。当您试图以root的身份登录到 Debian Linux服务器时, 您的访问将被拒绝。以下是示例信息:

\$ ssh root@192.168.120.41 ssh: connect to host 192.168.120.41 port 22: Connection refused

若要启用SSH root身份登录,请执行以下步骤:

1. 运行以下命令配置SSH服务器:

echo 'PermitRootLogin=yes' | sudo tee -a /etc/ssh/sshd\_config

2. 重启SSH服务器:

sudo systemctl restart sshd

**结果:**

您可以用root用户身份使用SSH登录了。如输出以下结果,则表示登录成功:

**示例输出**

```
$ ssh root@192.168.120.41
root@192.168.120.41's password: 
Linux starfive 5.15.0-starfive #1SMP Fri Feb 24 03:26:44EST 2023 
  riscv64
```
The programs included with the Debian GNU/Linux system are free software; the exact distribution terms **for** each program are described in the individual files in /usr/share/doc/\*/copyright.

Debian GNU/Linux comes with ABSOLUTELY NO WARRANTY, to the extent permitted by applicable law. Last login: Mon Feb 27 08:05:28 2023 from 192.168.120.130 root@starfive:~#

3. 使用root账户进行登录, 请参见[通过以太网使用SSH登录 \(第](#page-9-0) [10](#page-9-0)[页\)](#page-9-0)。